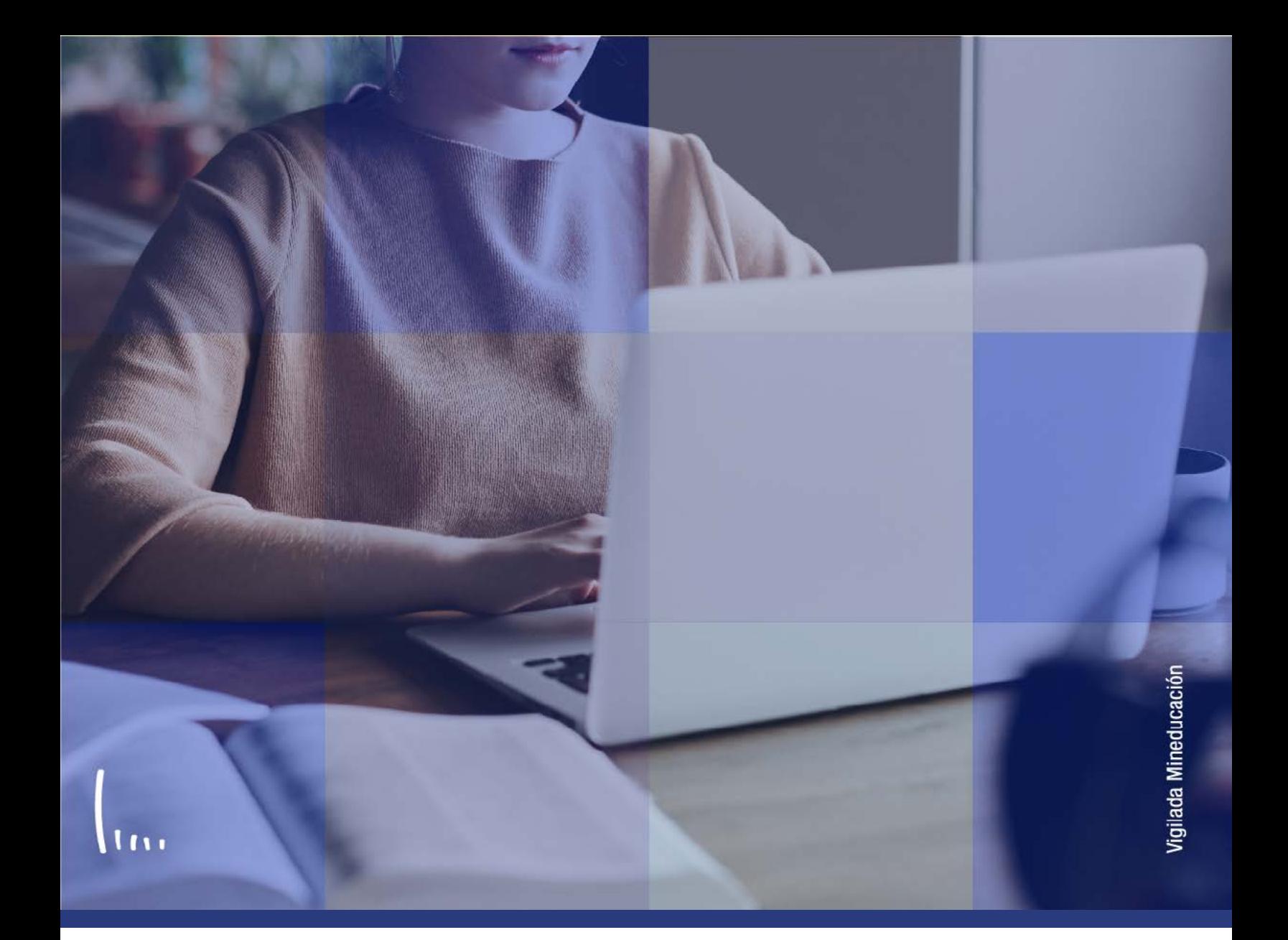

## **Instructivo Petición de informe de orientación**

**Administrativos Epik**

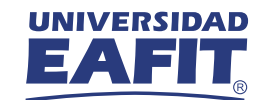

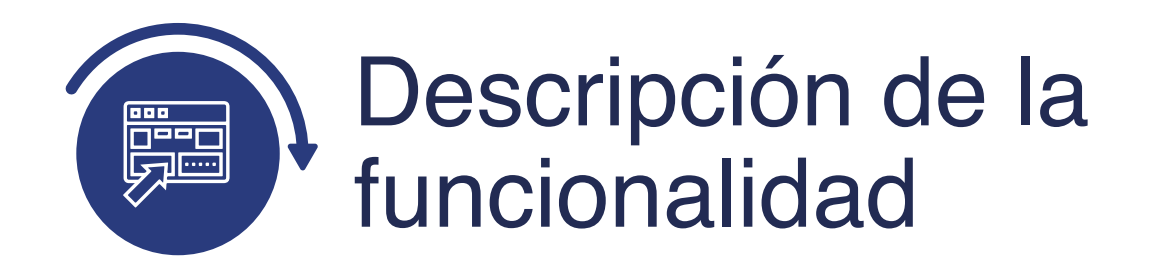

Esta funcionalidad permite generar un informe con el consolidado académico del estudiante a lo largo de su instancia en la Universidad. El informe refleja un estado de cada una de las asignaturas que ha desarrollado el estudiante, se visualizará el plan académico al que pertenece, los cursos que tiene pendiente por cursar, entre otra información clave que permite a docentes y administrativos hacer gestión de requerimientos que pueda tener el estudiante.

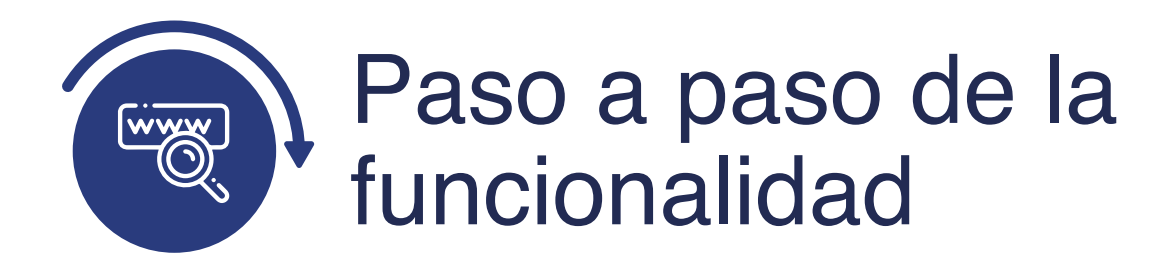

Ingresa al sistema Epik EAFIT con el usuario y contraseña de la Universidad, en el siguiente enlace: **https://www.eafit.edu.co/epik**. Luego, busca en la parte superior izquierda la siguiente ruta:

**Petición Ruta: Orientación Menú Orientación de Informe Principal Académica Alumnos Orientación**  $000$ **Favoritos** Menú Principal Menú Búsqueda: **UNIVER** EА  $\circledR$ ÷ LYGIUGUIUII DUUUIIU Ò У Notificaciones EAFIT Menú Menú Principal s ħ Comunidad del Campus Buscar: **PSUnit** X Ò Selección de Alumnos Unit Test Harness framework. For Internal  $\overline{\phantom{a}}$ Œ Use Only, DO NOT DELIVER with PeopleSoft Admisión de Alumnos Mis Favoritos databases. X Autoservicio Ġ Registros e Inscripciones Evaluación Doc s Œ Gestión Curricular Notificaciones У Ò Ayuda Financiera **Notificaciones EAFIT** Comunidad del Notificaciones EAFIT Œ Finanzas del Alumnado Selección de A Informe Planes Académicos  $\Box$ Orientación de Alun  $\Box$ Orientación Académ Admisión de Al Petición Informe Orientación D a Condiciones Acadér Registros e Ins Œ Gestión de Contribu Gestión Currico Solicitud Varios Informes Œ Condiciones del Pla Ò Paquete Integración Ayuda Financie E Informe Orientación Alumnos Œ Procesos de Aseso Ġ Definición de Objeto Finanzas del Al đ Definición Datos de Simulación Ō Informes de Orienta a Definición de SACR Orientación Ac ≣ Autorización Excepción Alumnos Ò **Resúmenes** Gestión de Cor **Co** Componentes de E n Paquete Integr Sustitución de Cursos Ġ Localización Definición de O 릠 Notas de Orientación ħ Listas de Trabajos Definición de S

Al ingresar a la ruta indicada se presentan las siguientes ventanas:

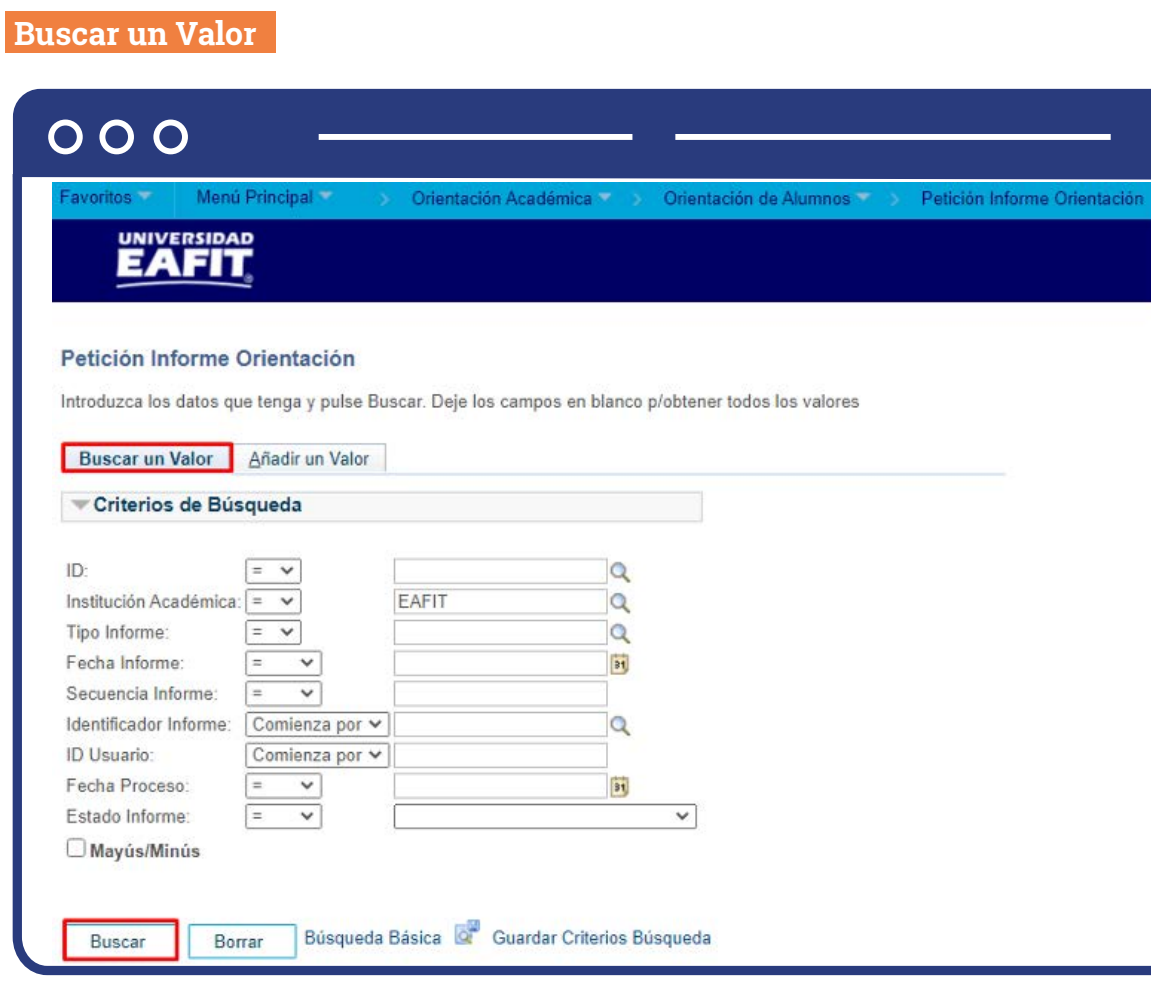

Esta opción permite buscar un valor. Para realizar la búsqueda se debe ingresar información en al menos un campo.

- **·** Diligencia o selecciona en el icono  $\mathbb Q$  el campo "ID", el valor que corresponde al código de identificación del estudiante.
- $\bullet$  Diligencia o selecciona en el icono  $\mathbb Q$  el campo "Institución académica", el valor por defecto es EAFIT.
- Diligencia en el campo **"Tipo de Informe"**, siempre seleccionar el valor ADVL.
- Diligencia en el campo **"Fecha de informe"** la fecha en la cual se estima se realizó por primera vez el informe.
- Da clic en el botón **"Buscar".**

En la segunda opción se podrá añadir el Id del estudiante y el tipo de informe. Para esto, se deben realizar los siguientes pasos:

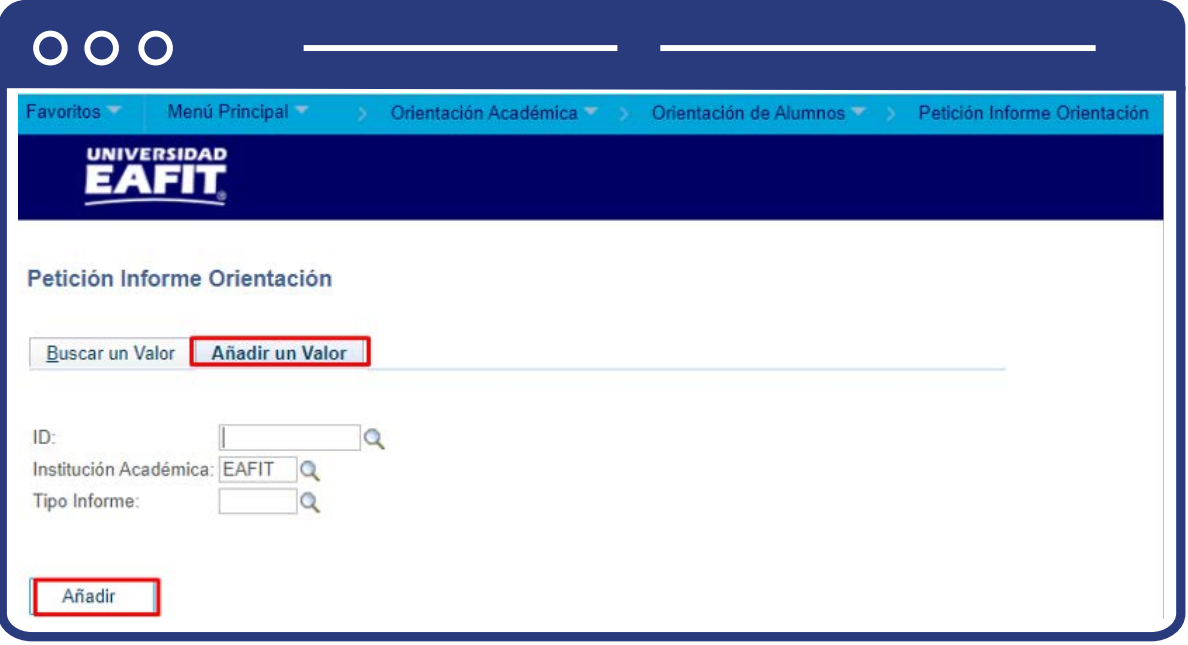

- Si se conoces el Id del estudiante, digítalo; en caso contrario, selecciona el icono  $\mathbb Q$  para realizar la búsqueda del id del estudiante.
- · Diligencia o selecciona en el icono  $\mathbb Q$  el campo "Institución Académica".
- En el campo **"Tipo de Informe"**, selecciona el valor ADVL.
- Da clic en el botón **"Añadir".**

Una vez se añade un valor, se visualiza la página principal dónde se podrá generar el informe resumen del estudiante. En la pantalla se observa:

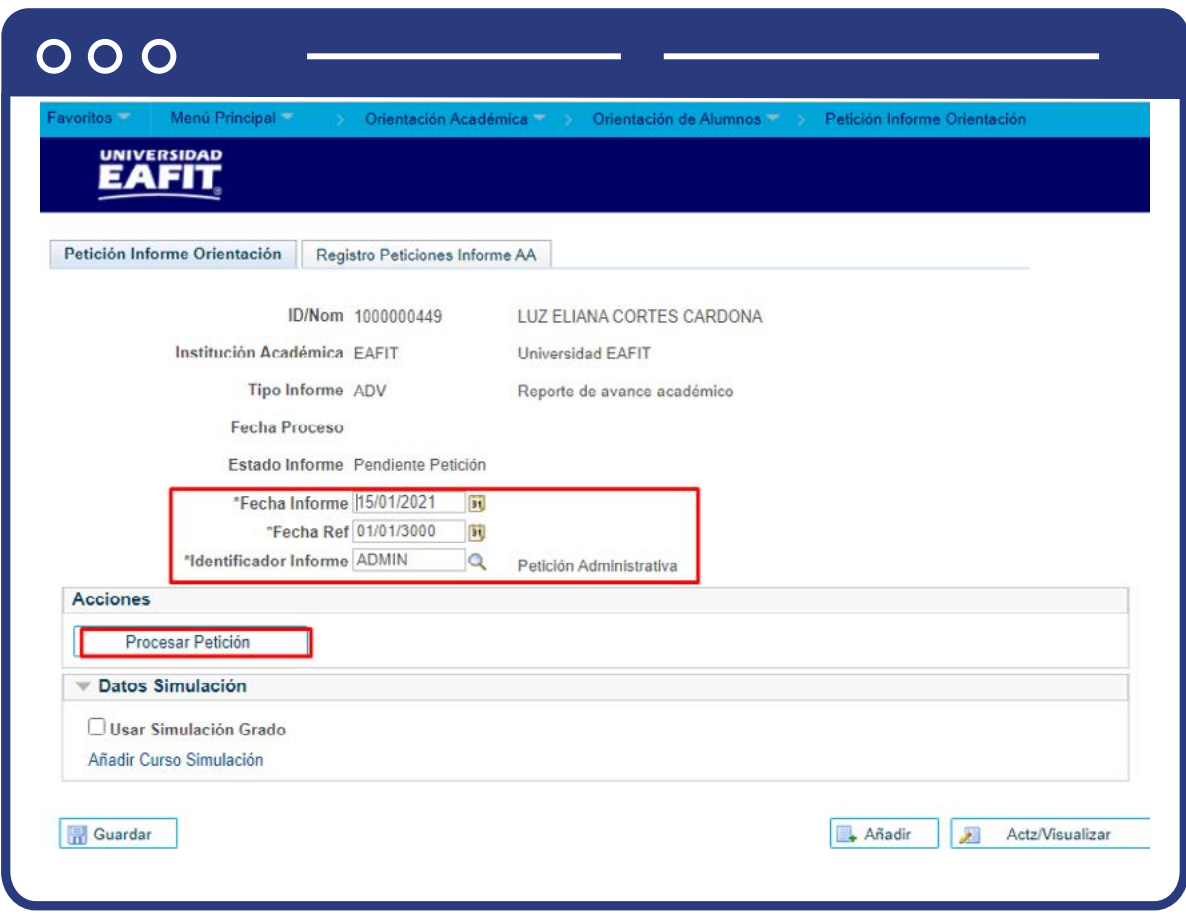

En la pestaña **"Petición informe de orientación"**, aparece la información general del estudiante, están los campos **"Fecha de informe"** que indica la fecha actual en la que se genera el informe. En la sección **"Acciones"**, se ejecuta el botón **"Procesar Petición"**. El Sistema presenta los valores en los campos **"Fecha Ref"** e **"Identificador Informe"**, no requiere intervención de usuario.

El sistema habilita la opción para contraer, expandir o ver en formato PDF toda la información que contenga el informe. Al expandir el informe se habilita la información académica del estudiante, en las cuales se podrá verificar:

- **N° de Unidades:** en las cuales se muestran las unidades Totales, Obligatorias y Matriculadas en el semestre.
- **N° de cursos:** entre los cuales se indica, los cursos obligatorios, realizados y los necesarios, descripción de cursos, calificación en caso de ser aprobatoria

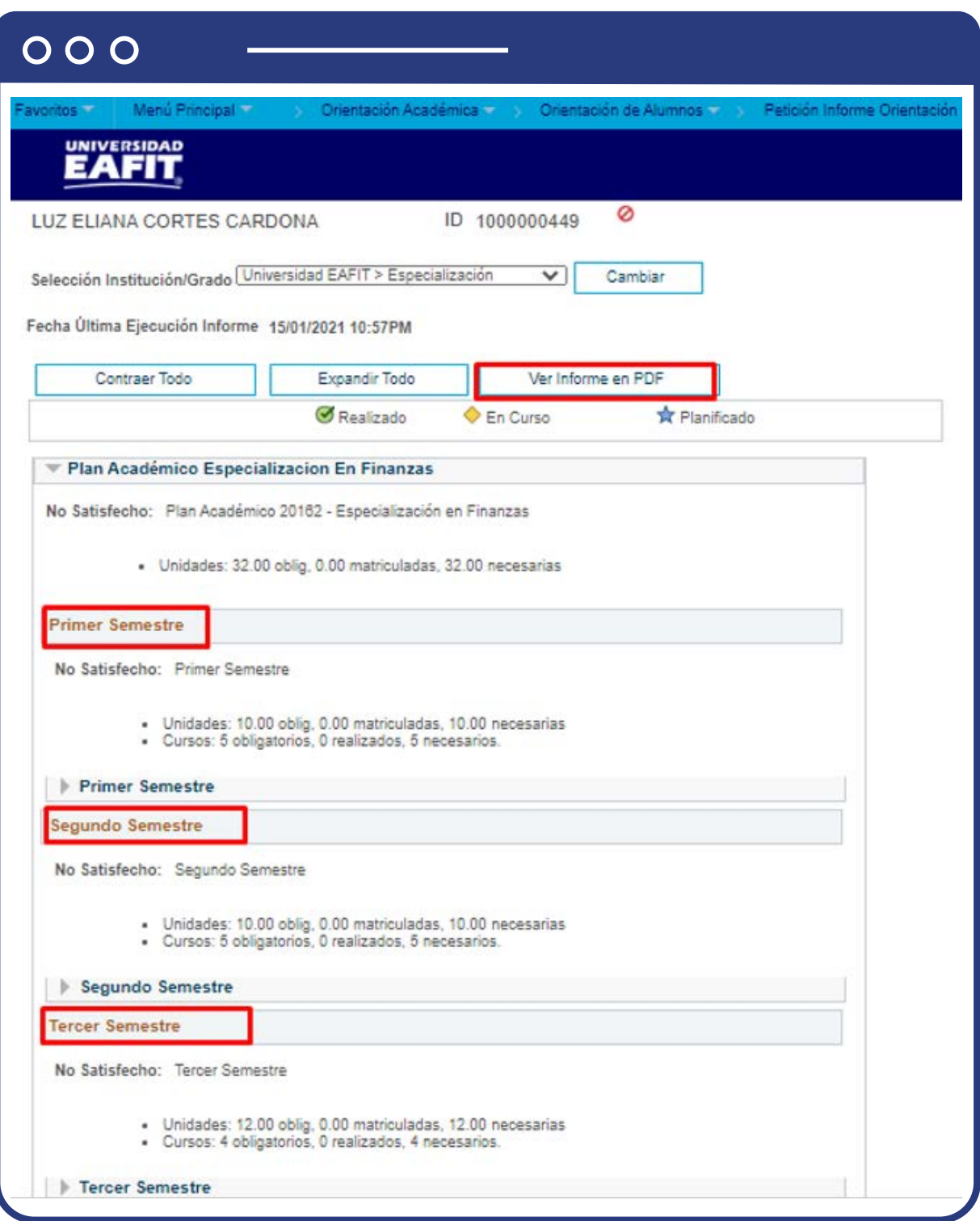

Con base en los datos anteriores, se podrá verificar el cumplimiento del plan de estudio por parte del estudiante. Se despliega una lista por semestre según el plan académico del estudiante. Podrás desplazarte a lo largo del informe para verificar el cumplimiento de las asignaturas que hacen parte del plan de estudios. En los cursos se visualizan los siguientes estados: Realizado Ø, en Curso  $\Diamond$  y Planificados  $\Diamond$ 

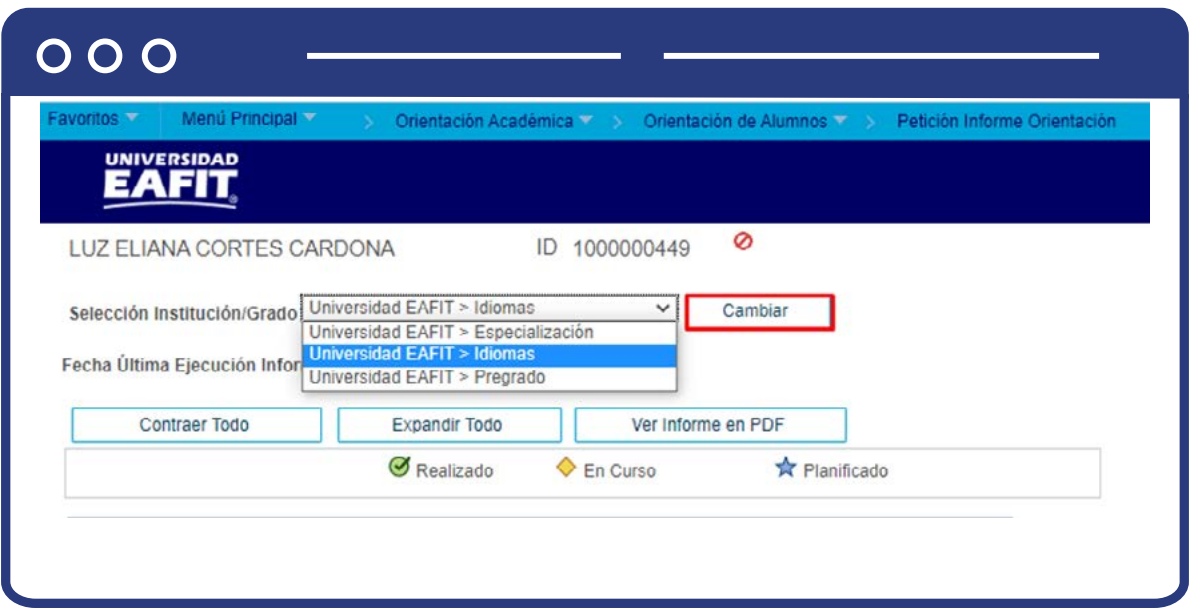

En el encabezado de la pantalla se visualiza el campo **"Selección institución /Grado**", este campo se habilita cuando el estudiante hace parte y está activo en diferentes grados académicos; si es el caso, selecciona el grado académico para el cual se quiere generar el informe y, posteriormente, da clic en el botón **"Cambiar"** para que se actualice el informe.

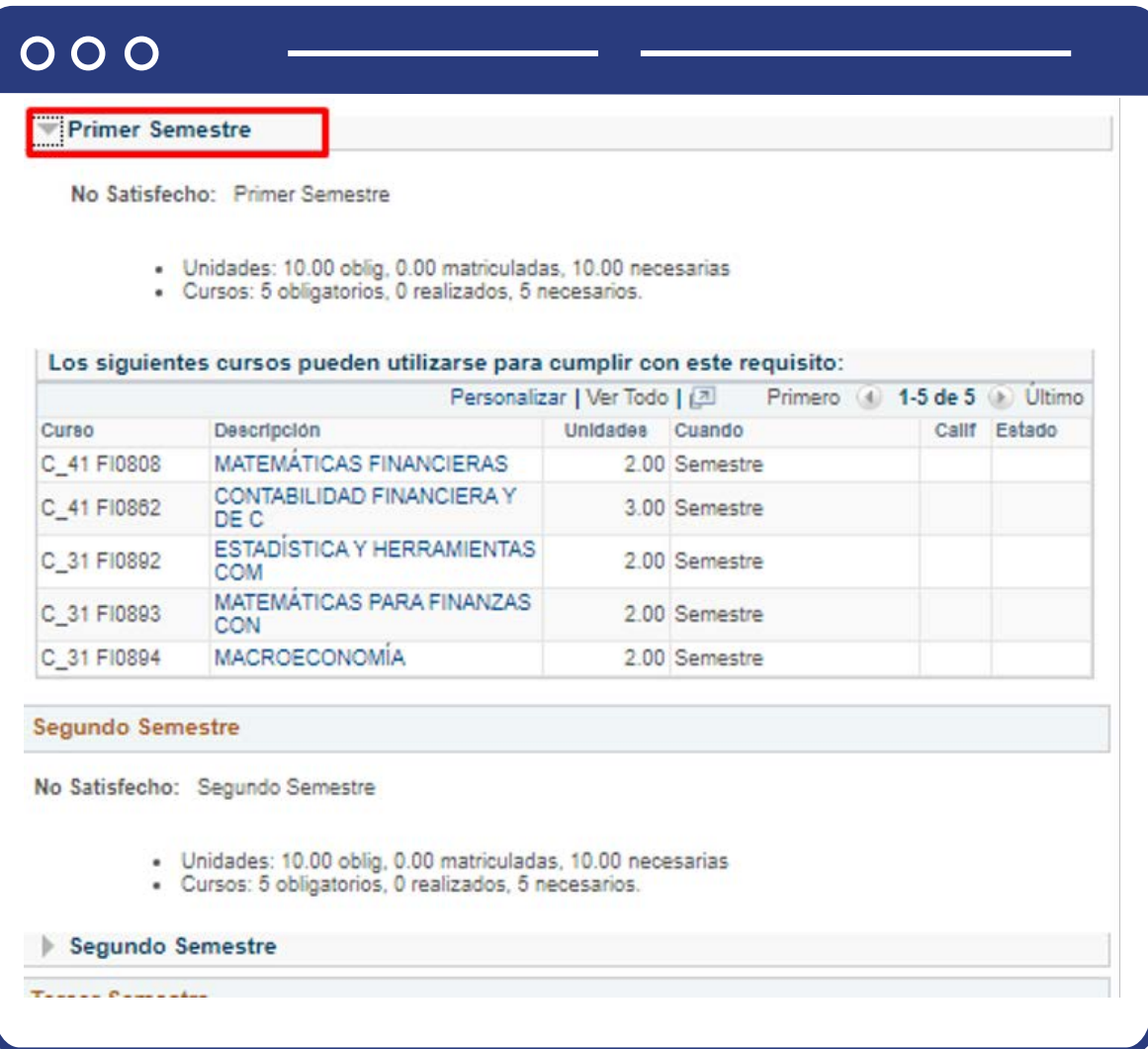

## $000$

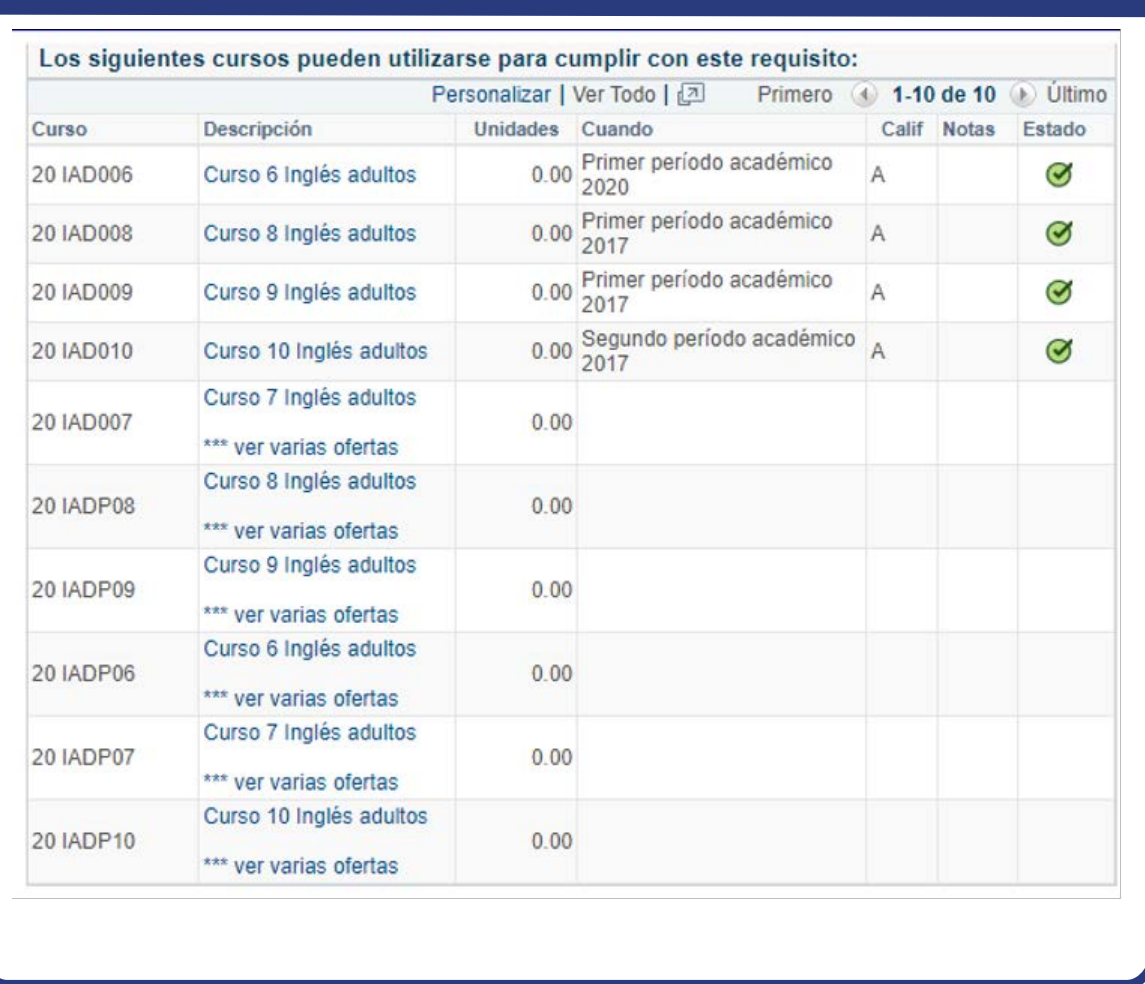

Al desplegar uno de los semestres o componentes se visualizan las asignaturas que deben ser cursadas con su información relacionada: como número de créditos, semestre en que se debe cursar, código del catálogo y la asignatura estará resalta con un hipervínculo que permite consultar la oferta de dicha asignatura en el semestre previsto para su desarrollo. Por otro lado, las asignaturas que se han cursado aparecerán con la calificación obtenida, el semestre cuándo se cursó y el estado de este.

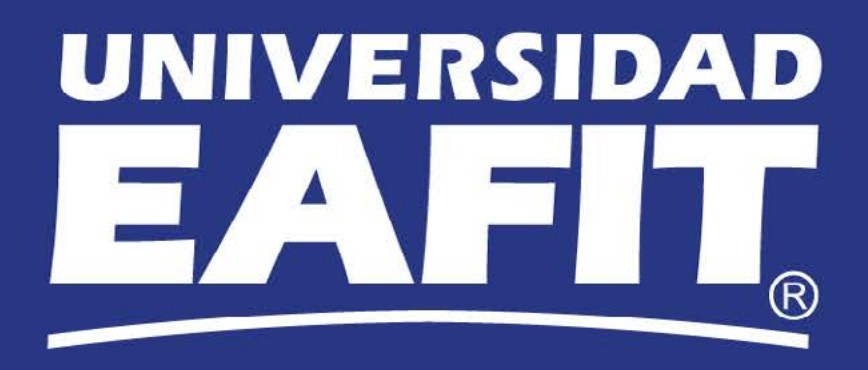